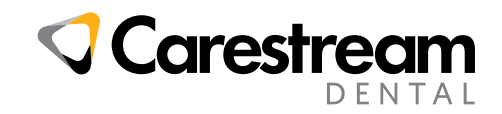

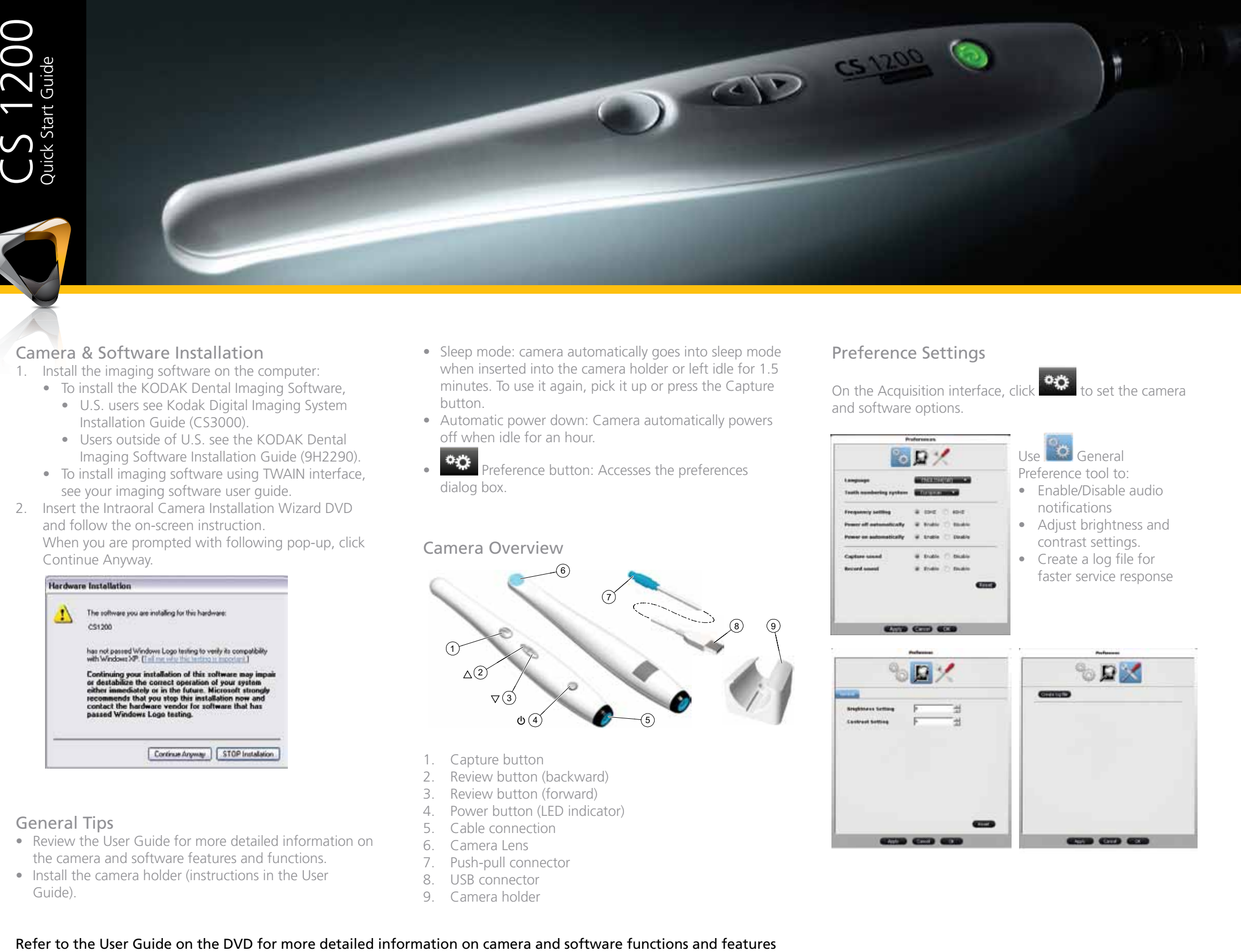

### Camera & Software Installation

- 1. Install the imaging software on the computer:
	- To install the KODAK Dental Imaging Software,
		- • U.S. users see Kodak Digital Imaging System Installation Guide (CS3000).
		- Users outside of U.S. see the KODAK Dental Imaging Software Installation Guide (9H2290).
	- To install imaging software using TWAIN interface, see your imaging software user guide.
- 2. Insert the Intraoral Camera Installation Wizard DVD and follow the on-screen instruction.

When you are prompted with following pop-up, click Continue Anyway.

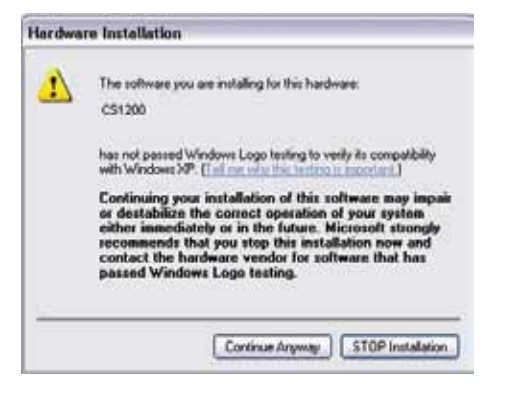

## General Tips

- Review the User Guide for more detailed information on the camera and software features and functions.
- Install the camera holder (instructions in the User Guide).
- Sleep mode: camera automatically goes into sleep mode when inserted into the camera holder or left idle for 1.5 minutes. To use it again, pick it up or press the Capture button.
- Automatic power down: Camera automatically powers off when idle for an hour.
- <sup>•</sup> Preference button: Accesses the preferences dialog box.

### Camera Overview

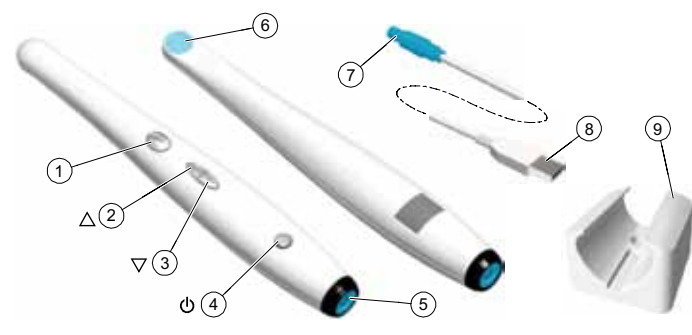

- 1. Capture button
- 2. Review button (backward)
- 3. Review button (forward)
- 4. Power button (LED indicator)
- 5. Cable connection
- 6. Camera Lens
- 7. Push-pull connector
- 8. USB connector
- 9. Camera holder

## Preference Settings

On the Acquisition interface, click  $\mathbf{Q}$  to set the camera and software options.

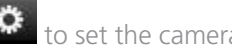

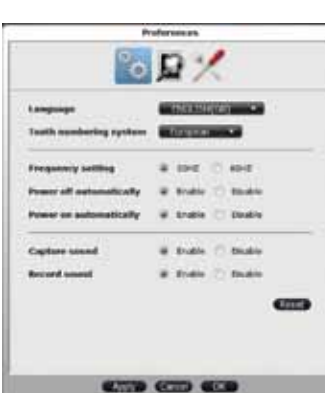

# Use **Comeral** Preference tool to:

- Enable/Disable audio notifications
- Adjust brightness and contrast settings.
- • Create a log file for faster service response

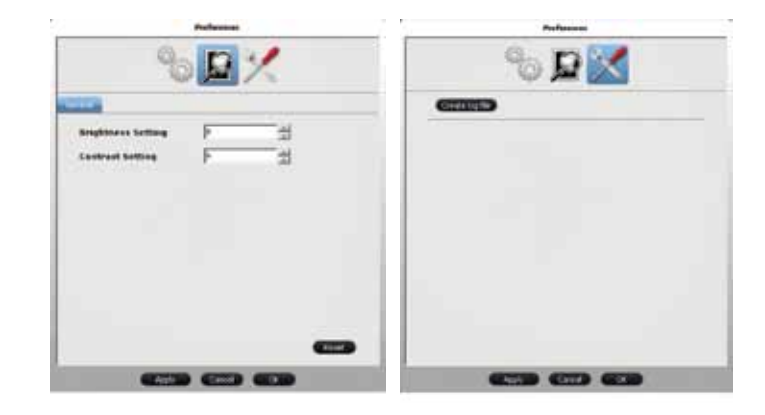

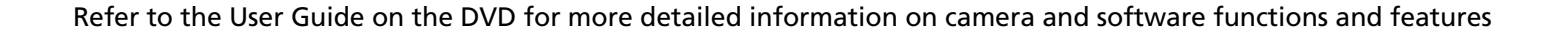

## Recording or Viewing Videos

- 1. Wipe the lens of the camera with a moist lint-free cloth or lens tissue.
- 2. Install a sheath on the camera.

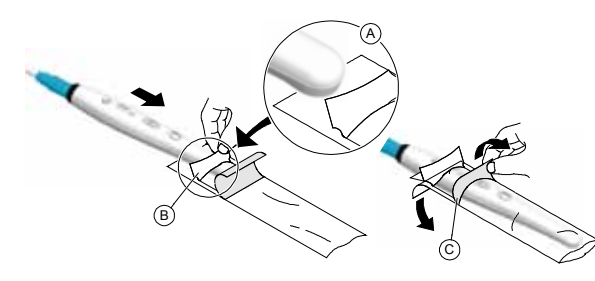

3. Power the camera on.

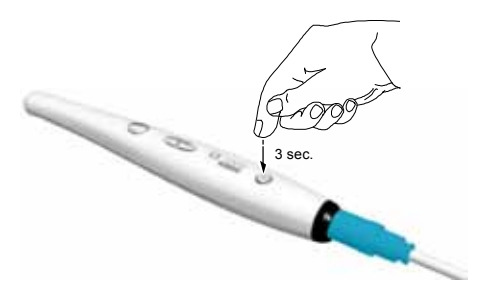

- 4. Start the KODAK Dental Imaging Software. If using imaging software via TWAIN interface, see CS1200 User and Installation Guide.
- 5. Create or open a patient record, if applicable.
- 6. In KODAK Dental Imaging Software, click and select your camera.
- 7. Have the patient fully open their mouth.
- 8. Hold the camera over the area of interest. The video image appears in the preview screen.
- 9. To record the video, on the Acquisition interface, click
	- to record and reclick to stop the recording.
- 10. Use the toolbar options to adjust, save, or delete recorded videos.
- 11. When you are done, click  $\blacksquare$  to close the Acquisition interface.
- 12. Remove and dispose of the protective sheath.

# Carestream Dental

A Division of Carestream Health, Inc. 150 Verona St. Rochester, NY 14608 USA

For more information, visit: **www.carestreamdental.com** To give documentation feedback, visit:

**www.carestreamdental.com/documentationfeedback**

# Capturing or Viewing Images

- 1. Repeat steps 1-8 from Recording or Viewing Videos.
- 2. To capture an image: Press the capture button on the

camera. OR Click  $\overline{\bullet}$  on the Acquisition interface.

- 3. Use the toolbar options to adjust, save, or delete captured images.
- 4. When you are done, click  $\Box$  to close the Acquisition interface.
- 5. Remove and dispose of the protective sheath.

### Capturing or Viewing Images on a Monitor

1. Connect the camera to a monitor.

S-Video Connection

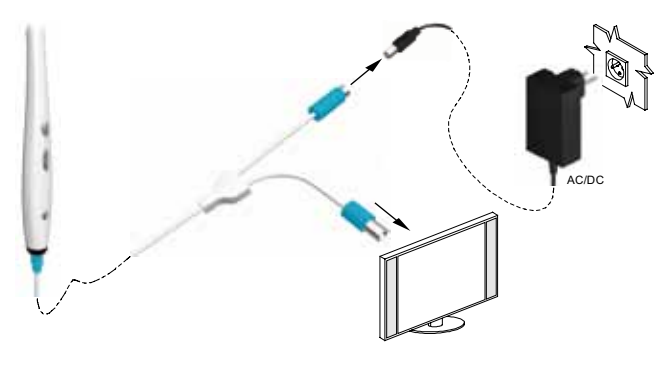

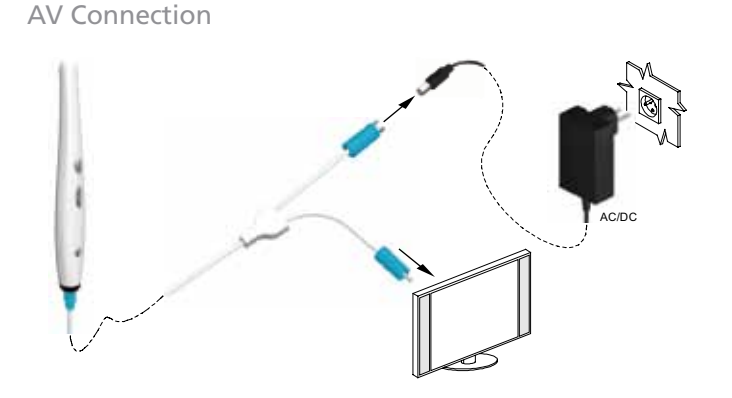

- 2. Repeat steps 1-3 from Recording or Viewing Videos.
- 3. Press the review button for 3 seconds. The Patient Number dialog box is displayed.
- 4. Press the review buttons to assign a number to the patient.
- 5. Press the Capture button to confirm the selection. The live video mode is displayed.
- 6. Have the patient fully open their mouth.
- 7. Hold the camera over the area of interest.
- 8. Press the Capture button on the camera to capture an image.
- 9. Press the review buttons to review one by one all the stored images.
- 10. Remove and dispose of the protective sheath when you have finished with the current patient.

Acquisition Interface Overview Live Video

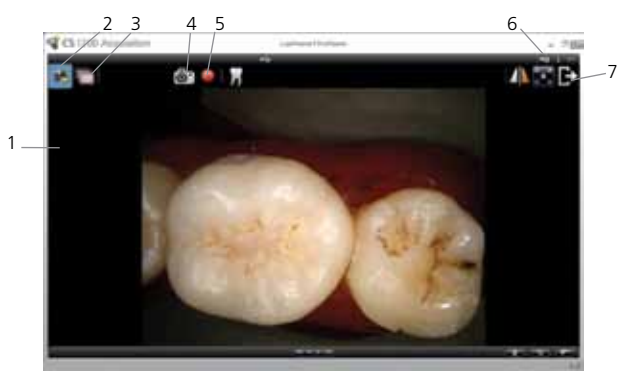

- 1. Preview Screen
- 2. Live video button
- 3. Review button
- 4. Capture button
- 5. Video record button
- 6. Preference button
- 7. Exit button

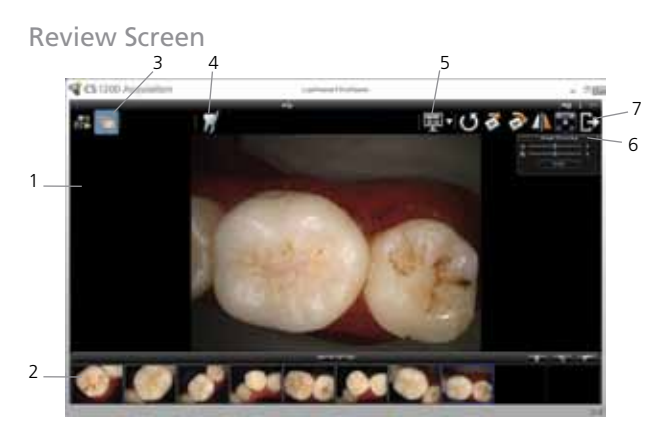

- 1. Review Screen
- 2. Image Gallery
- 3. Review button
- 4. Tooth chart comment button
- 5. Select a format button
- 6. Image Processing Dialog box
- 7. Exit button